# **dショッピングでのご購入方法**

NTTdocomo

2023/10/23

# **はじめに**

この度は「#つながるdポイント~みんなで必要物資をウクライナの人々へ届けよう~」企画(以下「本企 画)にご賛同いただきありがとうございます。

ご賛同いただきました皆様にはdショッピング内で支援物資をご購入いただけます。

以下目次をご参考にご購入をお願いいたします。

### 【目次】 ■購入手順・・・・・P2- STEP1:本企画LPからdショッピングページへの移動方法・・・P3 STEP2: dショッピング 「ウクライナ支援」ページから商品詳細ページ・・・P4 STEP3:dショッピング 商品詳細ページから、カートに入れる・・・P5 STEP4: dショッピング 購入方法①カートからレジに進む。・・・P6 STEP5: dショッピング 購入方法②注文確認画面 (dポイントの利用について) ···P7 dショッピング ⇒注文確定 コメント記入・・・P8

■dアカウントについて ····P9-10 ドコモで携帯電話契約されている方 ドコモ以外で携帯電話を契約されている方

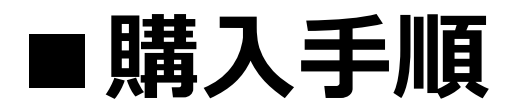

#### **■購入手順 STEP1 dポイントクラブ企画ページからdショッピングへ遷移**

【dポイントクラブ企画ページ】 https://dpoint.docomo.ne.jp/content/support\_ukraine/index.html

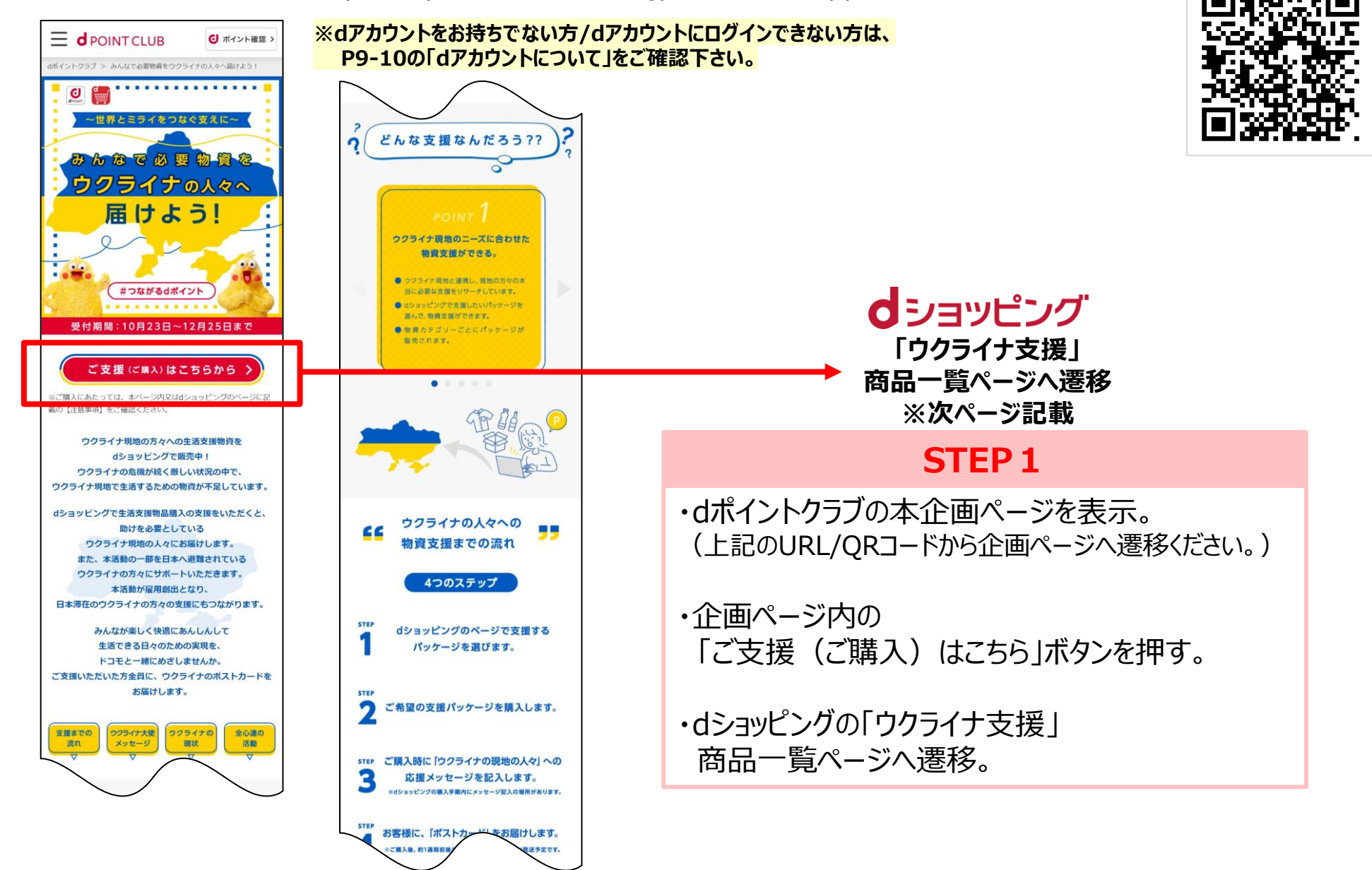

#### **■購入手順 STEP2 dショッピング 「ウクライナ支援」ページから商品詳細ページへ移動**

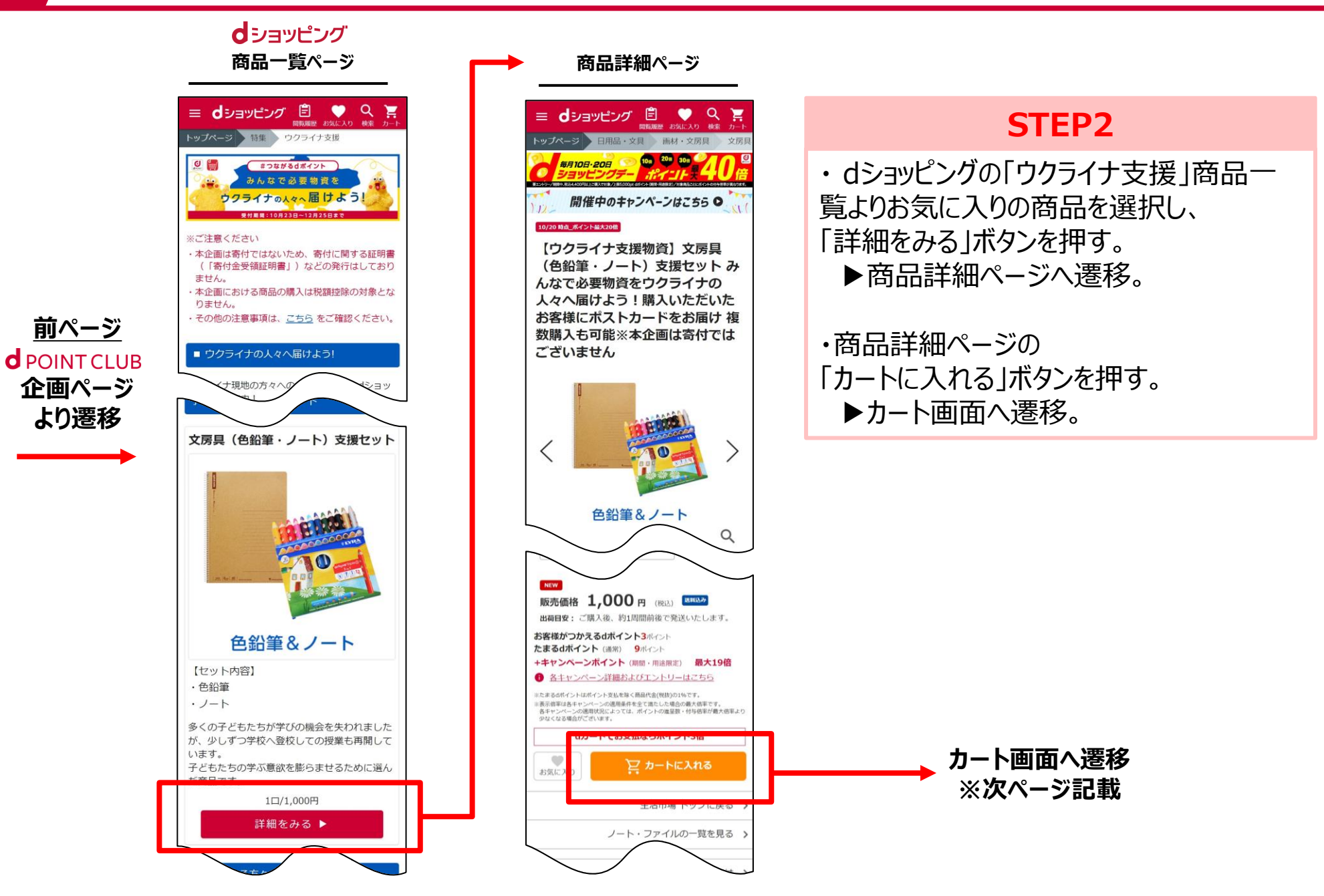

#### **■購入手順 STEP3 dショッピング 商品詳細ページから、カートに入れる**

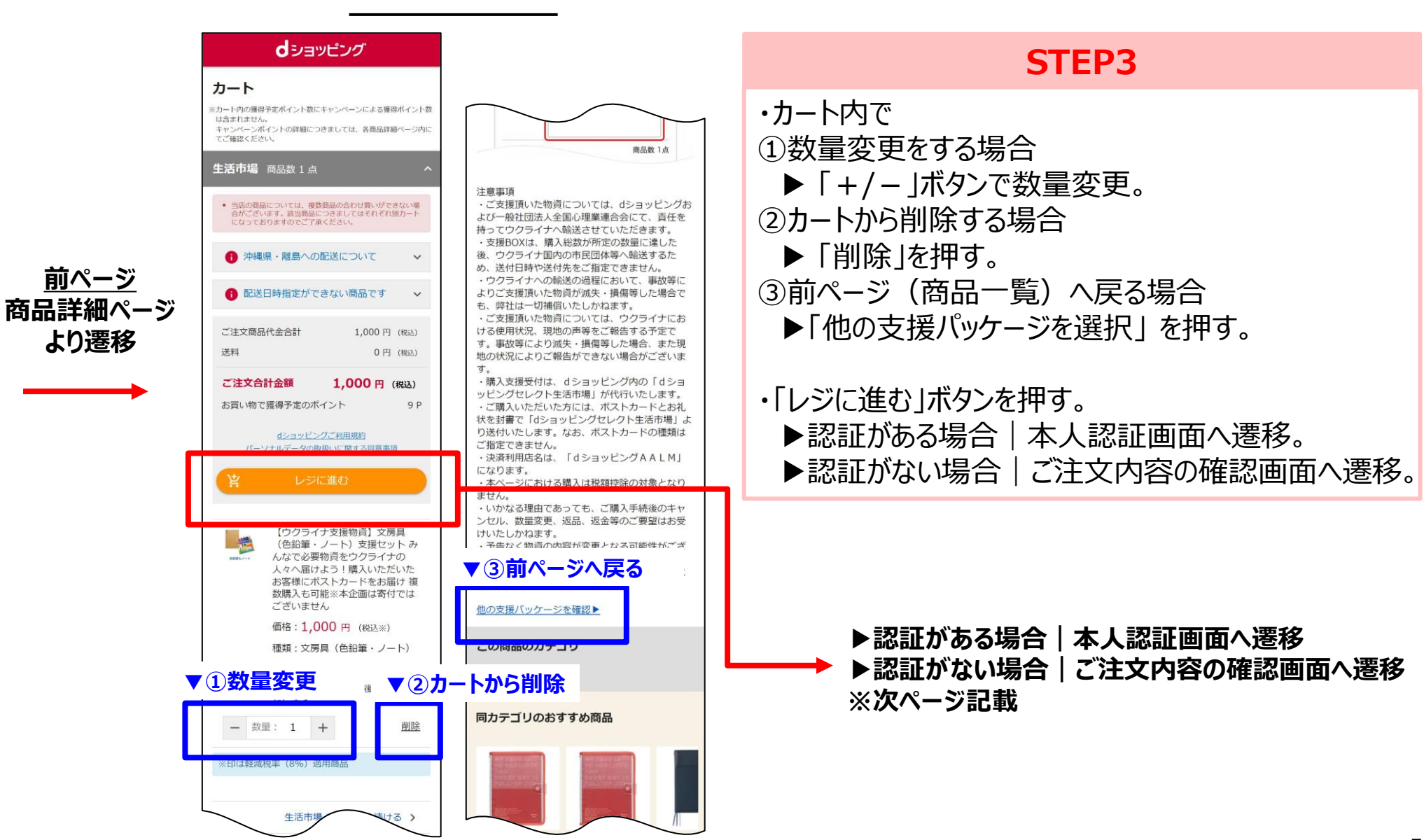

**カート画面**

#### **■購入手順 STEP4 dショッピング 購入方法①カートからレジに進む。**

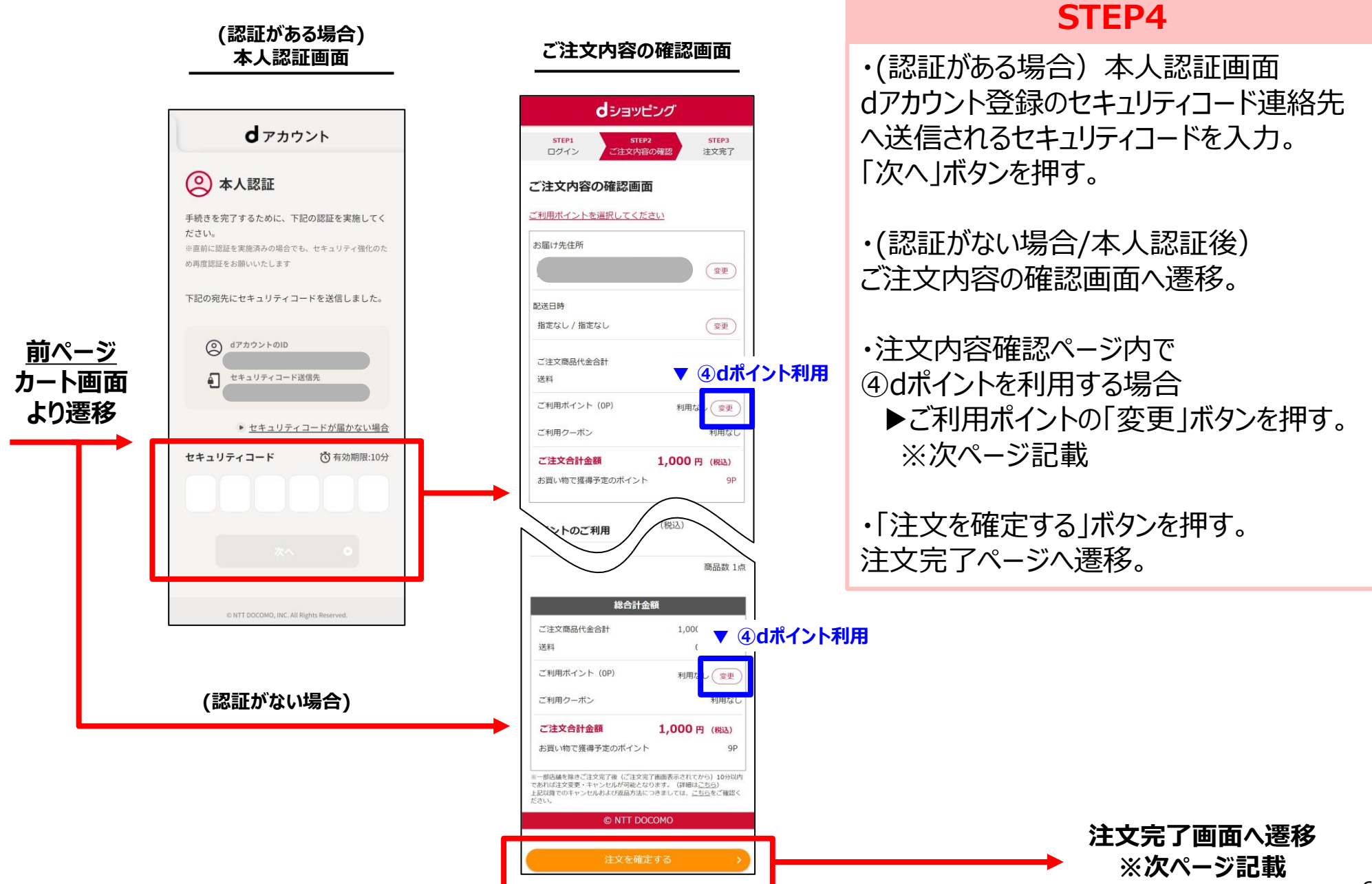

#### **■購入手順STEP5 購入方法②注文確認画面(dポイントの利用について)**

**(dポイントを利用する場合)**

**ご注文内容の確認画面 ポイント利用画面** dショッピング dショッピング **STEP3** STEP1 STEP<sub>2</sub> ポイント利用額を変更する<br> **4** ログイン 注文内容の確認 注文完了 次に進む ご注文内容の確認画面 ご利用ポイントを選択してください dポイント  $3P$ うち、dポイント (期間・用途限定) **OP** お届け先住所 2027/09/30で無効になるdポイント  $3P$ 要更 ポイントを利用しない **❷** 配送日時  $\boxed{\bullet}$ **❸** 指定なし / 指定なし ( 変更 ご注文商品代金合計 **❶dポイント利用** ○ ポイントをすべて利用する 送料 ご利用ポイント (OP) 利用な 变更 注文画面ではブラウザバックはご利用いただけませ ご利用クーポン 利用な場 **❹** ご注文合計金額 1,000円 (税込) 次に進む お買い物で獲得予定のポイント  $9P$ ← 戻る くトのご利用 © NTT DOCOMO 商品数 1点 総合計金額 ご注文商品代金合計 **❶dポイント利用** 送料 ご利用ポイント (OP) 利用力 (変更) ご利用クーポン 1,000円 (税込) ご注文合計金額 お買い物で獲得予定のポイント **qp** .<br>※一部店舗を除きご注文完了後(ご注文完了画面表示されてから)10分以内 ー。<br>であれば注文変更・キャンセルが可能となります。(詳細は<u>ごちら</u>)<br>上記以降でのキャンセルおよび坂品方法につきましては、<u>こちら</u>をご確認く © NTT DOCOMO 注文を確定する

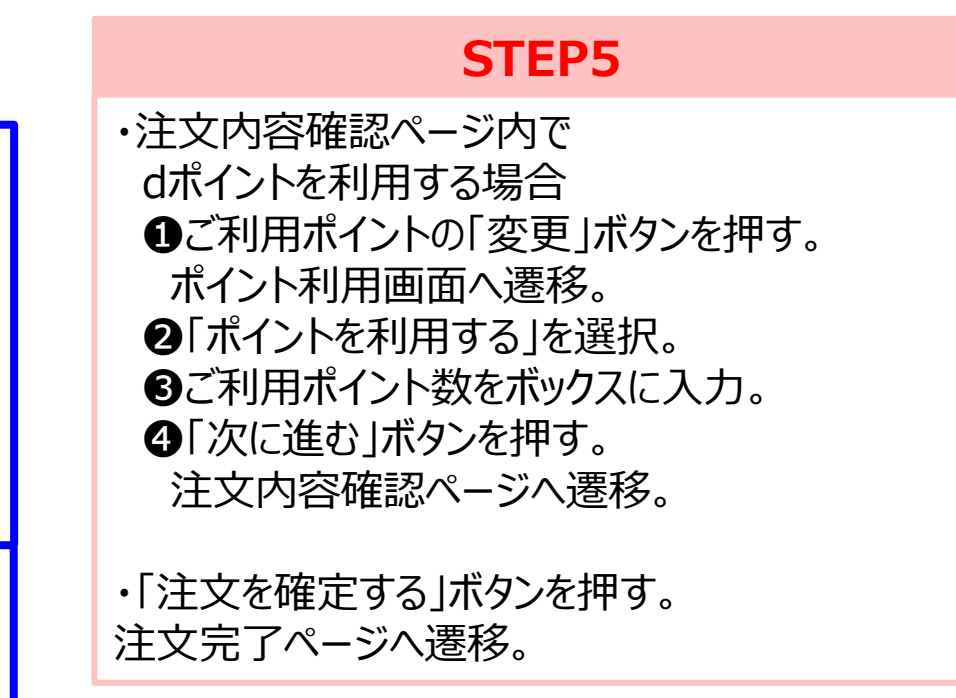

**注文完了画面へ遷移 ※次ページ記載**

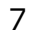

#### **■購入手順STEP6 購入方法③注文確認画面(応援コメント、注文確定)**

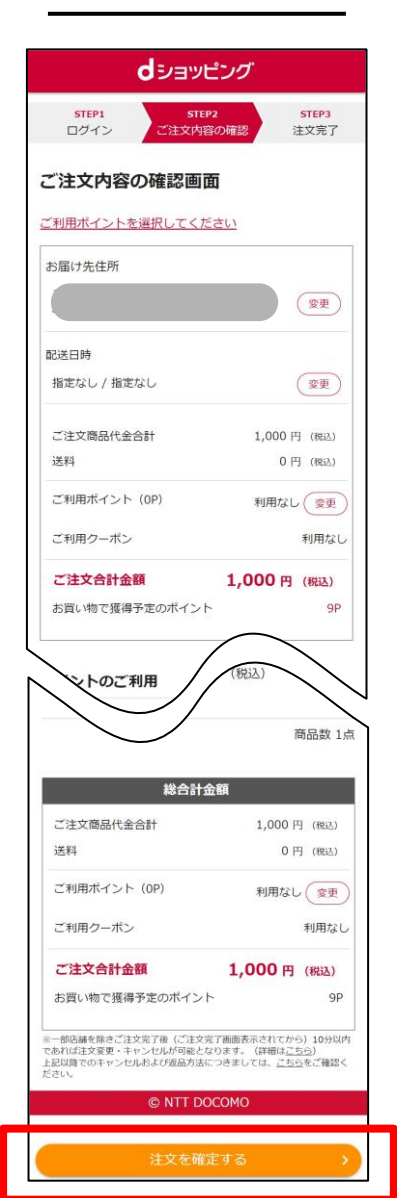

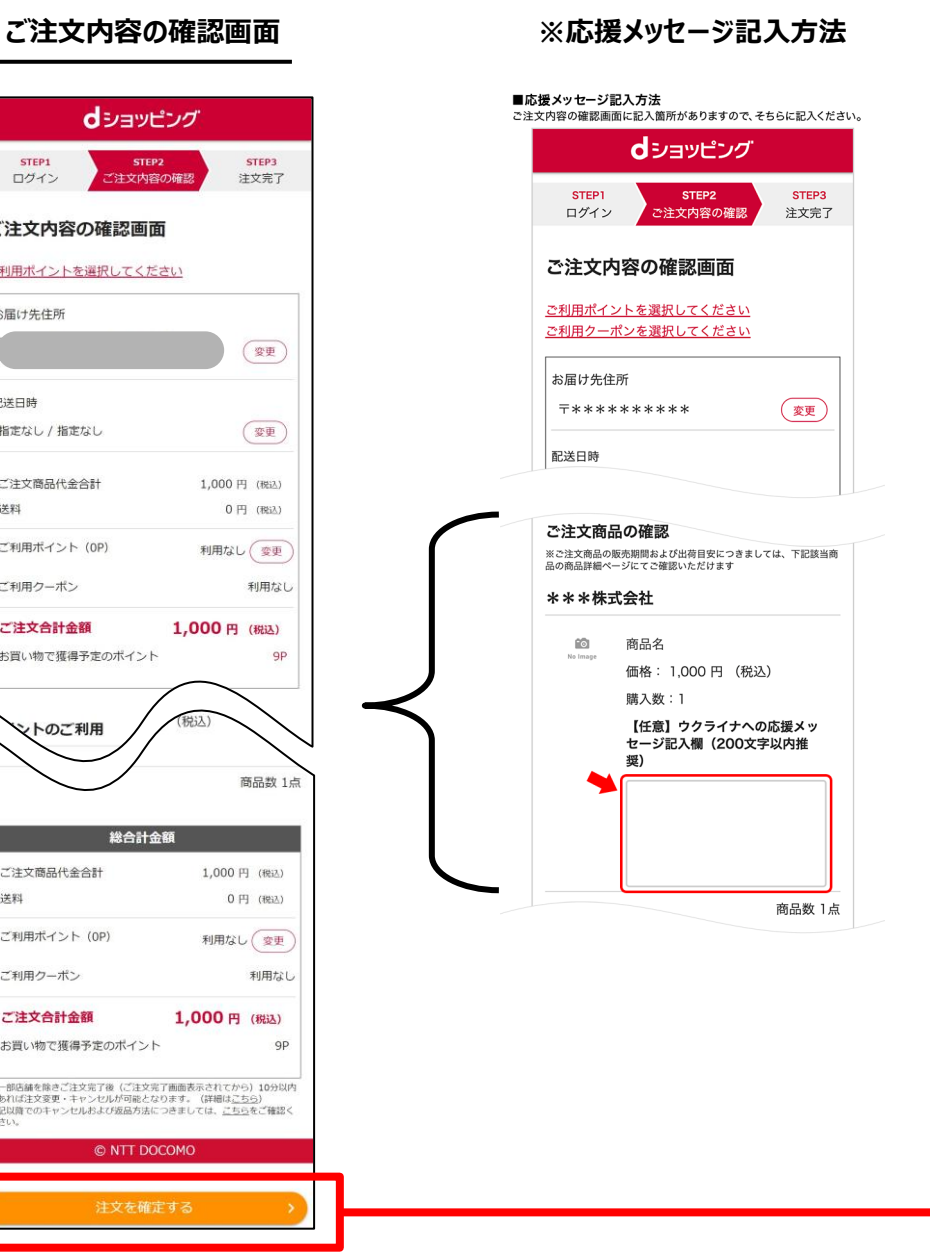

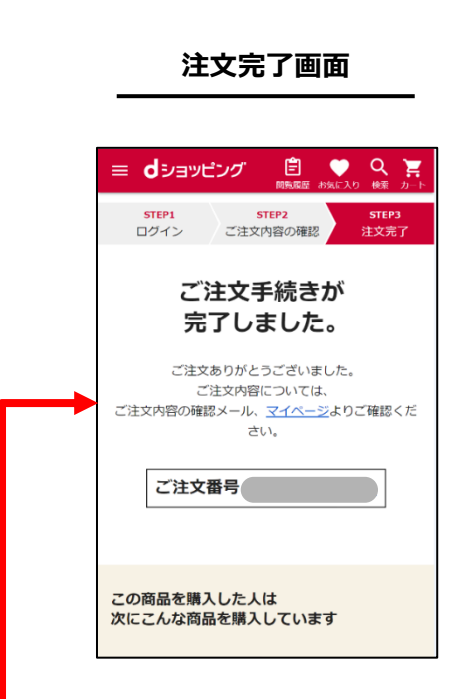

#### **STEP6**

・注文内容確認ページ内に ウクライナへの応援メッセージ記入欄 (200文字以上推奨)がございます。

・「注文を確定する」ボタンを押す。 注文完了ページへ遷移。

# **■dアカウントについて**

## **■dアカウントについて**

本企画はdショッピング内でウクライナの人々への支援物資をご購入いただくため、事前のdアカウント登録が必要です。 下記をご確認いただいたのち、ご購入手順にお進みください。

#### **ドコモで携帯電話を契約されている方**

- ・ドコモで携帯電話を契約されている方はすでにdアカウントをお持ちです。
- ・そのまま次のページ以降の手順に沿ってご購入にお進みください。

※自身のdアカウントがわからない方、ログインしたことがない方は以下からご確認をお願いいたします。 【dアカウント確認ガイド】

■https://id.smt.docomo.ne.jp/src/utility/id\_forget.html

#### **ドコモ以外で携帯電話を契約されている方**

- ・ドコモ以外で携帯電話を契約されている方(au/softbank/UQ/LINEmobileなど)
- ・dアカウントの発行が必要です。発行方法は以下のページをご参照ください。

【dアカウント発行ガイド】※右のQRコードを読み取ってもページに進みます。 ■https://id.smt.docomo.ne.jp/src/utility/ctop\_regguide.html

・dアカウントが発行できましたら次のページ以降の手順に沿って支援購入にお進みください。

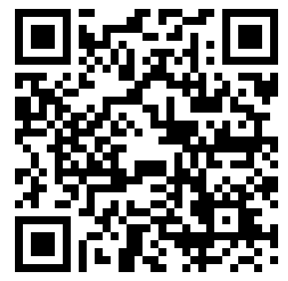

**【dアカウント確認ガイド】**

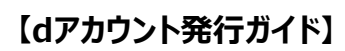

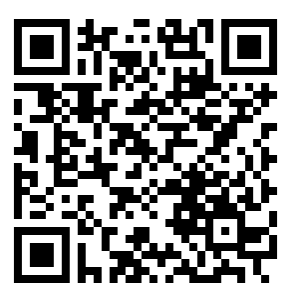